#### GEOKON TRUSTED MEASUREMENTS®

**Product Tutorial** 

### Using Agent Software with GeoNet Data Hosting Systems

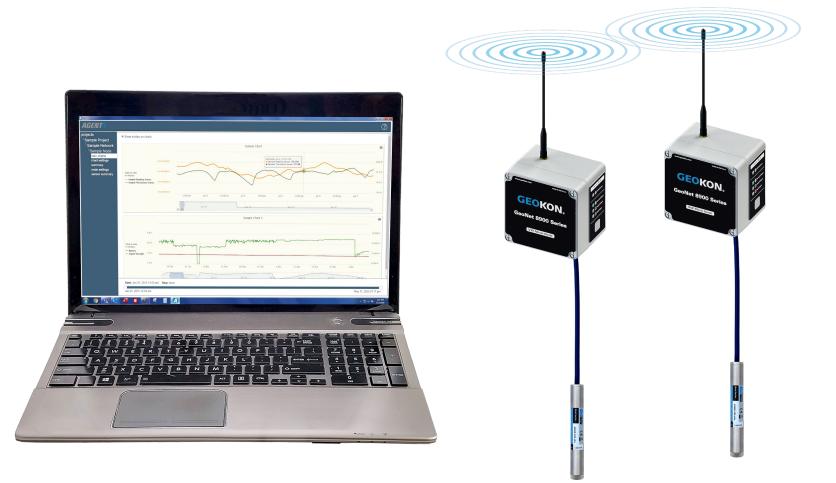

# **Topics Covered in this Tutorial**

- Software Installation
- Program Overview
- Projects and Networks
- Downloading Data
- Sensors
- <u>Charts</u>

#### Software Installation

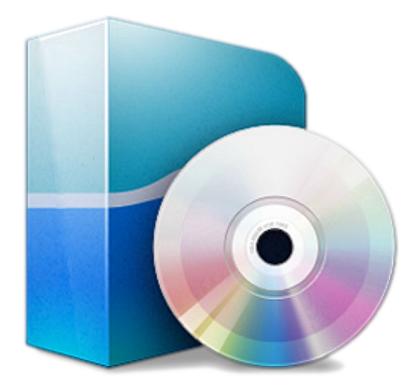

# Before Using Agent

- Make sure all Nodes have successfully joined the Network
- Cellular Gateway Supervisor must already be commissioned using the api.geokon.com website as described in the <u>GeoNet manual</u>
- For Supervisors without a Cellular Gateway, connect the Supervisor to the computer using the factory supplied cable
- If using an exterior (add on) serial server or cellular modem, the device URL or IP Address must already be established
- For information regarding the installation of GeoNet devices, watch the <u>GeoNet Installation tutorial</u> or refer to the <u>GeoNet</u> <u>instruction manual</u>

# Program Download

- 1. Before installing Agent onto a computer, verify that it meets these minimum system requirements:
  - Microsoft<sup>®</sup> Windows<sup>®</sup> 7, 8, or 10; running a 32-bit or 64-bit operating system
  - ▶ 1 GB of RAM (physical memory) available during runtime
- 2. Navigate to www.geokon.com/Software
- 3. Select the appropriate installer based on the operating system of the computer:
  - ► For 32-bit systems, download "Agent Software (x86)"
  - For 64-bit systems, download "Agent Software (x64)"

(To determine the computer's operating system, click Start, type "system" in the start search box, click "System" in the control panel list, then look for "System Type:")

## Installing the Software

1. Locate and open the Agent-x64.zip (or Agent-x86.zip) folder that was downloaded from the GEOKON website

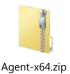

2. Double click on the windows installer

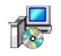

Agent-x64-1.6.1.1.msi

3. If a security warning appears, click "Run"

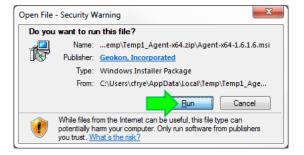

# Installing the Software (Continued)

4. Read the License Agreement, check the box below to accept the terms of the agreement, and then click "Install"

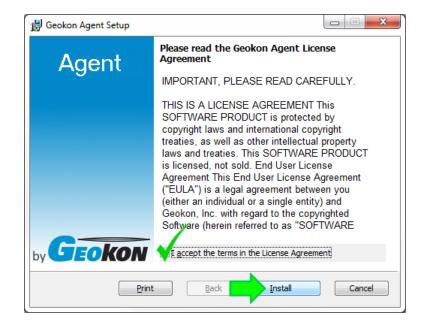

5. When the installation is complete, click "Finish" to close the installer and launch the program

## Program Overview

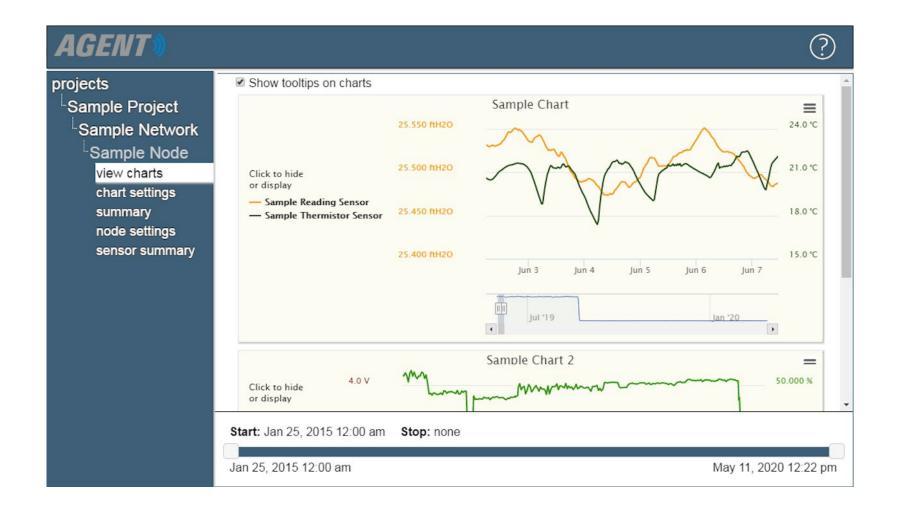

**TRUSTED MEASUREMENTS**<sup>™</sup>

## Program Overview

- On startup, Agent defaults to a screen that shows any Projects that have been created
- Projects are at the top of the program's hierarchy; they contain GeoNet Networks, which in turn contain a certain number of Nodes as well as the Network Supervisor

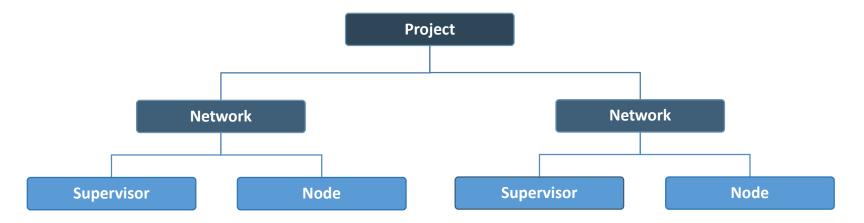

## Program Overview (Continued)

 Each Supervisor or Node can be assigned multiple sensors (which import data collected by the device) and charts (which display data imported by sensors)

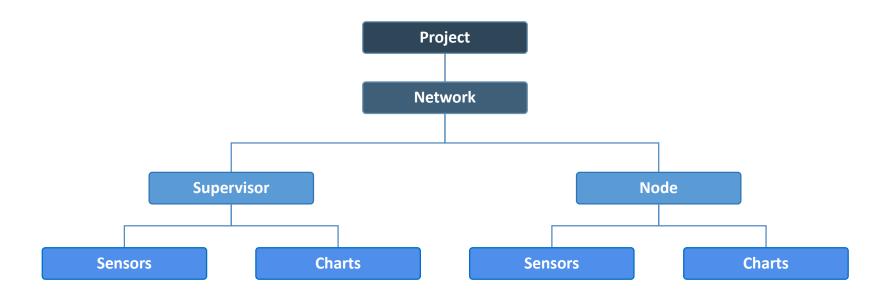

# Program Overview (Continued)

 The menu on the left side of the screen is used to navigate the program

| AGENT»                                                                                                    |                                                                                                    | ? |
|----------------------------------------------------------------------------------------------------|----------------------------------------------------------------------------------------------------|---|
| projects<br>Sample Project<br>Sample Network<br>Sample Node<br>view charts<br>chart settings<br>summary<br>node settings<br>sensor summary | Node   Name   Sample Node   1533349   8800-XX-01C     Save   Sensors   Add reading sensor   Add thermistor sensor   Add node sensors |   |

 The menu expands and contracts as the user navigates through the different levels of the program's hierarchy

#### **Projects and Networks**

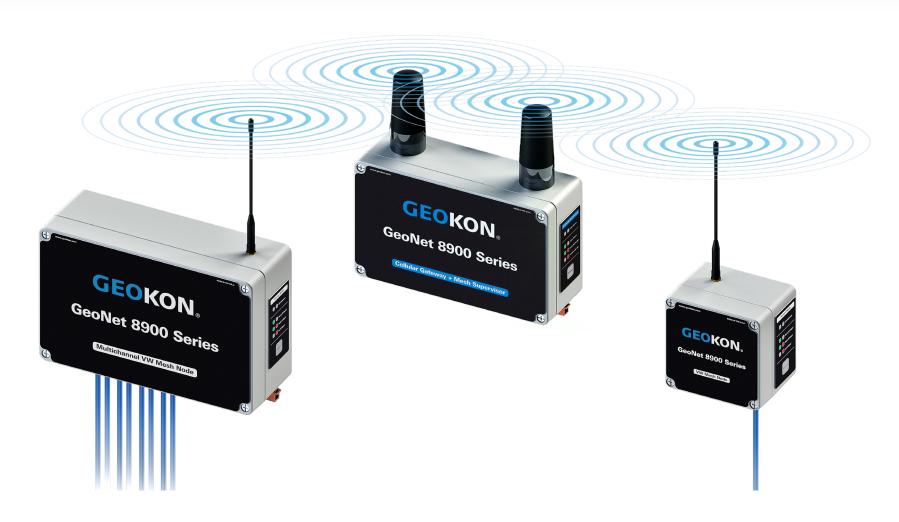

## Adding Projects

#### 1. Click "add project"

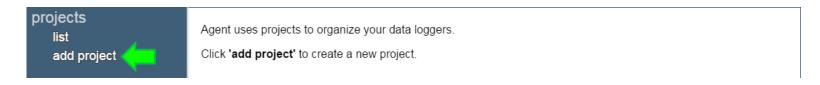

2. Enter a Name and Description for the project, then click "Save" (Name is required, Description is optional)

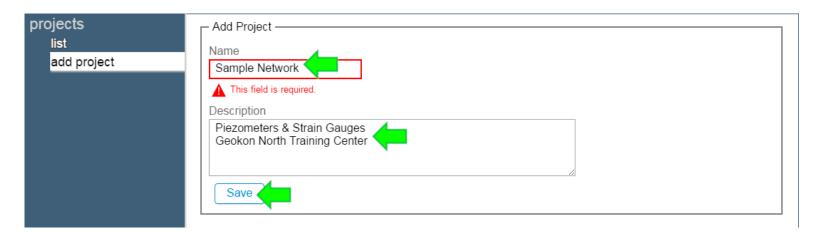

## Project List

Once a project has been created, it will be added to the projects list

| projects            | name           | description      | created         | delete |
|---------------------|----------------|------------------|-----------------|--------|
| list<br>add project | Sample Project | NH Tunnel Site   | Thu Sep 20 2018 | Х      |
| add project         | Project 1      | Strain Gauges    | Tue Aug 13 2019 | Х      |
|                     | Project 2      | Addressable MEMS | Tue Aug 13 2019 | Х      |
|                     |                |                  |                 |        |

 The list of projects can be accessed at any time by clicking "projects" at the top of the menu

# Adding a Network

#### 1. Select a project by clicking on the project name

| projects<br>list | name           | description      | created         | delete |
|------------------|----------------|------------------|-----------------|--------|
| add project      | Sample Project | NH Tunnel Site   | Thu Sep 20 2018 | Х      |
|                  | Project 1      | Strain Gauges    | Tue Aug 13 2019 | Х      |
|                  | Project 2      | Addressable MEMS | Tue Aug 13 2019 | Х      |

#### 2. Click "add network"

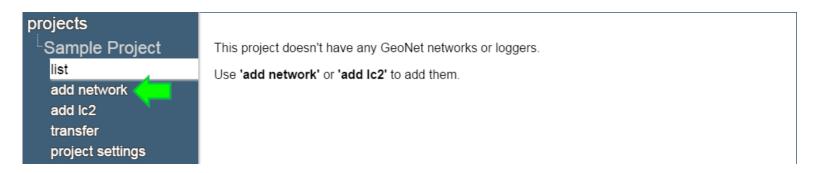

### Adding a Network: Cellular Gateway Supervisors

- The Supervisor must already be commissioned using the api.geokon.com website as described in the <u>GeoNet manual</u>
- 3a. Type "token:" into the "Network Address" field, then copy and paste a token created on api.Geokon.com as the Network Address

| projects                     | Network Settings  |                                                  |
|------------------------------|-------------------|--------------------------------------------------|
| Sample Project               | Name              | Network Address                                  |
| list                         | new network       | token:p98hoTm68Y17pmWsdgDE: get network settings |
| add network<br>add Ic2       | Serial Number     | Scan Rate Deploy Period                          |
| transfer<br>project settings | Description/Notes | 10 minutes • 1 hour •                            |

#### Adding a Network: USB and RS-232 Cables

3b. If connecting to the Supervisor using a cable, type "COM" In the "Network Address" field, then select the COM port the Supervisor is connected to (If the correct port is not shown, close Agent, make sure the device is powered on, the cable connection secure, and then try again)

| projects                                               | <ul> <li>Network Settings</li> </ul> |                                   |                      |
|--------------------------------------------------------|--------------------------------------|-----------------------------------|----------------------|
| Sample Project                                         | Name                                 | Network Address                   |                      |
| list                                                   | new network                          | СОМ                               | get network settings |
| add network<br>add Ic2<br>transfer<br>project settings | Serial Number Description/Notes Save | Sca<br>10<br>COM3<br>COM9<br>COM1 |                      |

## Adding a Network: USB and RS-232 Cables (3b. Continued)

Unsure of which COM port the Supervisor is connected to?

- RS-232 connections will normally use COM1, but may use COM2 or COM3 if the computer has multiple serial ports
- To determine the correct port for a USB connection, click Start , type "device" in the search box, then click "device manager" in the control panel list. Next, click the triangle next to "Ports (COM & LPT)" to expand the list

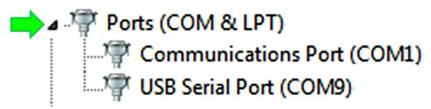

Disconnect and then reconnect the USB cable to the computer—the COM port the Supervisor is using will disappear and then reappear on the list

### Adding a Network: Wireless Connections

3c. If connecting to the Supervisor via an external serial server or cellular modem, enter the device URL or IP Address as the "Network Address" (IP addresses must be followed by a colon and then the port number)

| projects                           | - Network Settings                               |
|------------------------------------|--------------------------------------------------|
| Sample Project                     | Name Network Address                             |
| list                               | new network 192.168.1.1:555 get network settings |
| add network<br>add Ic2<br>transfer | Serial Number Scan Rate Deploy Period            |
| project settings                   | Description/Notes                                |

# Adding a Network (Continued)

4. After entering a Network Address, click "get network settings"; Agent will attempt to connect to the Supervisor

| Sample Project         | Name              | Name Network Address |        |           |       |                      |
|------------------------|-------------------|----------------------|--------|-----------|-------|----------------------|
| list                   | new network       |                      | COM9   |           |       | get network settings |
| add network<br>add Ic2 | Serial Number     | Sca                  | n Rate | Deploy Pe | eriod |                      |
| transfer               |                   | 1                    |        | 1 hour 🔻  |       |                      |
| project settings       | Description/Notes |                      |        |           |       |                      |
|                        |                   |                      |        |           |       |                      |
|                        |                   |                      |        | 11        |       |                      |
|                        | Save              |                      |        |           |       |                      |

- Cellular Gateway Supervisors only: A "Choose Cloud Network" field will appear, select the desired Supervisor from the list
- 6. The "Serial Number" field will populate automatically once Agent has successfully connected to the Supervisor

## Adding a Network (Continued)

7. Other Network Settings available include:

- ► Name: Enter a descriptive name for the Network
- Scan Rate: Determines how often Nodes take sensor readings (Should be left at 10 minutes until it has been verified that all Nodes are present and collecting data)
- Deploy Period: Sets duration of "Deployment Mode" on the Supervisor (i.e. how long it will search for new Nodes)
- Description/Notes: Enter any additional Network information
- 8. When finished editing the Network Settings, click "Save"

### Nodes Screen

 After a Network is created, Agent automatically navigates to a screen that lists all the devices associated with that Network

| projects<br>Sample Project<br>Sample Network | node type<br>Supervisor | <u>name</u><br>(Not Set) | serial number<br>1537815 | last reading | battery level | signal strength | <mark>charts</mark><br>0 | remove<br>X |
|----------------------------------------------|-------------------------|--------------------------|--------------------------|--------------|---------------|-----------------|--------------------------|-------------|
| nodes<br>network settings                    | 8800-XX-01C             | (Not Set)                | 1537823                  |              |               |                 | 0                        | x           |
| export<br>live                               | 8800-XX-04C             | (Not Set)                | 1533349                  |              |               |                 | 2                        | X           |

- Only Nodes that have joined the Network will be displayed
- Nodes subsequently added to the Network will not appear on the list until after the next downloaded
- Data for "last reading", "battery level", and "signal strength" will displayed once it has been downloaded from the Network

### **Downloading Data**

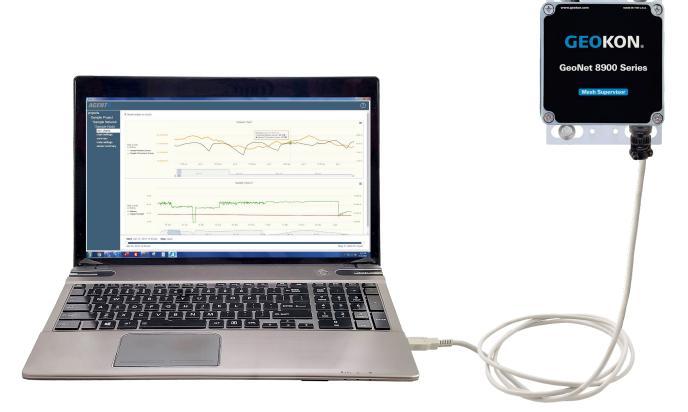

. (

## Downloading Data

- Data will only be collected from the Network when a data download occurs
- Data will not appear on charts, on the Node Screen, etc., until it has been downloaded from the Network
- Downloads can be initiated manually or set to occur automatically
- When Automatic Download is enabled, Agent will automatically download data from the Network at specific times or intervals
- If Automatic Download is disabled, Agent will only download data when the user initiates a manual download
- Cellular Gateway Supervisors: Only data uploaded from the Supervisor to the GEOKON Server will be available for download

## Automatic Download

#### 1. Select a project by clicking on the project name

| projects     name     description     created       list     add project     Sample Project     NH Tunnel Site     Thu Sep 20 2018       Project 1     Strain Gauges     Tue Aug 13 2019 | delete<br>X<br>X |
|----------------------------------------------------------------------------------------------------|------------------|
|----------------------------------------------------------------------------------------------------|------------------|

2. Click the 😟 icon that corresponds with the Network to be downloaded

| projects<br>Sample Project<br>list | – GeoNet Networks –                      | settings    | download        | supervisor<br>serial number | address         | scan rate | download rat | e delete    |
|------------------------------------|------------------------------------------|-------------|-----------------|-----------------------------|-----------------|-----------|--------------|-------------|
| add network<br>add lc2<br>transfer | Sample Network                           |             |                 | 1537815                     | COM9            | 10 min.   | 45 min.      | X           |
| transfer<br>project settings       | LC2 Data Loggers –<br>name<br>Sample LC2 | settin<br>🔇 | igs downlo<br>L | oad serial num<br>1742325   | ber addr<br>CON |           |              | delete<br>X |

# Automatic Download (Continued)

#### 3. Check "Enable automatic Download"

| projects         | - Network Settings                                               |
|------------------|------------------------------------------------------------------|
| Sample Project   | Name Network Address                                             |
| Sample Network   | Sample Network         COM9         get network settings         |
| nodes            | Serial Number Scan Rate Deploy Period Description/Notes          |
| network settings | 1537815 10 minutes  1 hour  Devices Installed on May 1 2019      |
| export           | Network Time Zone                                                |
| live             | (UTC-05:00) Eastern Standard Time (uses daylight savings) ▼      |
|                  | (or o co.co) Eastern Standard Hine (ases daylight savings)       |
|                  | Save                                                             |
|                  |                                                                  |
|                  | Current Network Time Set Project                                 |
|                  | set network time Sample Project  Save                            |
|                  |                                                                  |
|                  | - Aviomatic Download                                             |
|                  | VEnable automatic Download                                       |
|                  | Download at a scheduled interval     Download at specified Times |
|                  | Start Time: Times: Enter a time                                  |
|                  | Download every 45 minutes                                        |
|                  |                                                                  |
|                  | Save Cancel                                                      |

### Automatic Download: Download at Scheduled Intervals

4a. To set the automatic download to occur at scheduled intervals, click the "Download at a scheduled interval" button, then enter a Start Time and an interval in minutes (An interval in minutes is required, a Start Time is optional. Start Times must be entered in 24-hour hour format, e.g., 3:30 PM becomes 15:30)

| ─ Automatic Download                              |                                |
|---------------------------------------------------|--------------------------------|
| Ownload at a scheduled interval                   | Ownload at specified Times     |
| Start Time:<br>15:30<br>Download every 15 minutes | Times: Enter a time<br>to add: |
| Save Cancel                                       |                                |

#### Automatic Download: Download at Specific Times

| - Automatic Download                                                                                                    |
|----------------------------------------------------------------------------------------------------|
|                                                                                                    |
| Download at a scheduled interval Ownload at specified Times                                                                                                    |
| Start Time:   15:30   Download every 15     Times:   Download every 15     Times:   Data     15:30     15:30     Save     Cancel     Times:     Enter a time   to add:   15:30     15:30 |

5. When finished, click "Save"

## Manual Download

#### 1. Select a project by clicking on the project name

| projects<br>list | name           | description    | created         | delete |
|------------------|----------------|----------------|-----------------|--------|
| add project      | Sample Project | NH Tunnel Site | Thu Sep 20 2018 | Х      |
|                  | Project 1      | Strain Gauges  | Tue Aug 13 2019 | Х      |

2. Click the 🛃 icon to download all new data from the Network (Note: Only one Network can be downloaded at a time)

| projects                                         | GeoNet Networks    |          |            |                             |          |           |              |          |
|--------------------------------------------------|--------------------|----------|------------|-----------------------------|----------|-----------|--------------|----------|
| Sample Project<br>list<br>add network<br>add lc2 | name               | settings | download   | supervisor<br>serial number | address  | scan rate | download rat | e delete |
|                                                  | Sample Network     | ۲        |            | 1537815                     | COM9     | 10 min.   | 45 min.      | X        |
| transfer<br>project settings                     | LC2 Data Loggers – |          |            |                             |          |           |              |          |
| project settings                                 | name               | settir   | ngs downlo | oad serial num              | ber addr | ess scan  | rate type    | delete   |
|                                                  | Sample LC2         | ۲        |            | 1742325                     | CON      | 14 60 se  | c. single    | X        |

#### Sensors

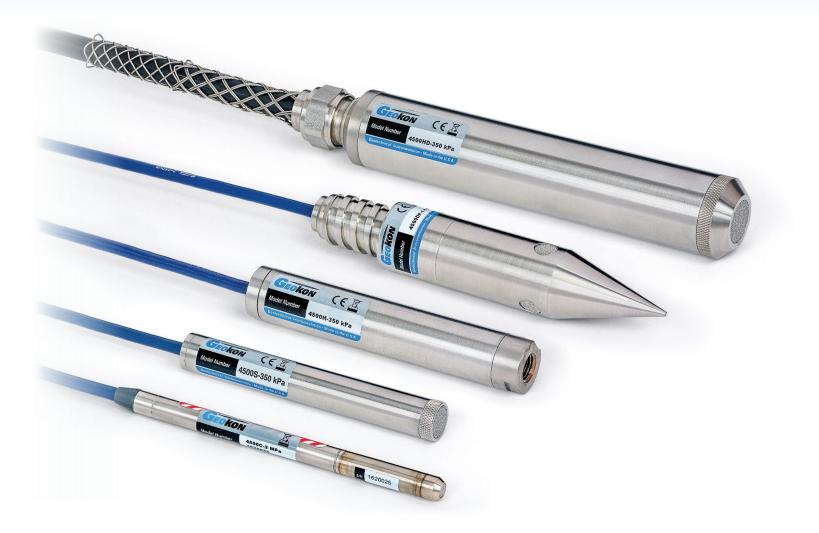

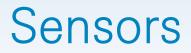

- Sensors created in Agent import data collected by Nodes and the Supervisor
- Data imported by Sensors can be displayed on charts
- Sensors must be added to a device before they can be added to a chart

## Adding Sensors to a Device

- 1. Select a project, a Network, and then the device the sensor will be added to
- 2. Click "node settings"
- 3. Select a Sensor to add (The available sensors will vary depending on the device type)

| projects          | - Node                |               |             |   |      |
|-------------------|-----------------------|---------------|-------------|---|------|
| Sample Project    | Name                  | Serial Number | Туре        |   |      |
| Sample Network    | Sample Node           | 1537823       | 8800-XX-01C | • |      |
| Sample Node       | Save                  |               |             |   |      |
| view charts       |                       |               |             |   |      |
| chart settings    |                       |               |             |   |      |
| summary           | - Sensors             |               |             |   | <br> |
| node settings 🧹 🗖 | Add reading sensor    |               |             |   |      |
| sensor summary    | Add thermistor sensor |               |             |   |      |
|                   | Add node sensors      |               |             |   |      |

### Adding Sensors to a Device (Continued)

Sensor types are as follows:

- Reading Sensor (e.g., vibrating wire gauge)
- ► Thermistor Sensor (e.g., temperature sensor)
- String of MEMS Sensors (e.g., MEMS inclinometer system)
- Two Axis Tilt Meter (e.g., GeoNet biaxial tiltmeter Node)
- Node Sensors (factory installed sensors contained within the device, including: Battery, Aux Battery, Node Temperature, and Signal Strength)

### Adding Sensors to a Device (Continued)

 Select which Sensors to add, edit the Sensor options if desired, and then click "Save" (Sensor options vary based on sensor type. For ease of demonstration, Node sensors are used in this example)

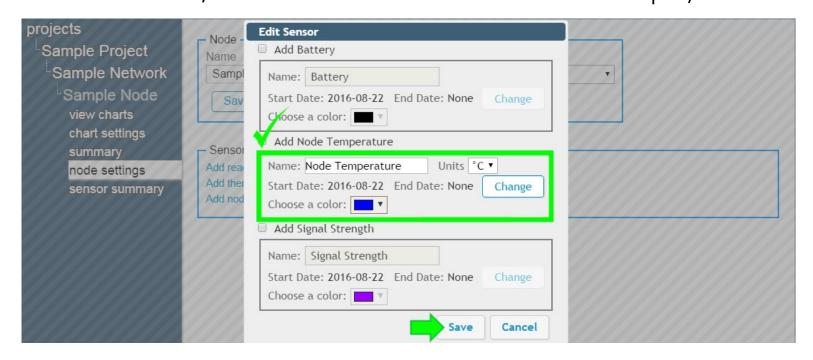

### Adding Sensors to a Device (Continued)

 Sensors that have been added to the device will be shown in the node settings screen (Sensor setting can be edited at any time by clicking on the name of the sensor)

| projects<br>Sample Project<br>Sample Network<br>Sample Node<br>view charts | Node<br>Name<br>Sample Node<br>Save                             | Serial Num<br>1537823 |        | pe<br>8800-XX-01C ▼                    |        |
|----------------------------------------------------------------------------|-----------------------------------------------------------------|-----------------------|--------|----------------------------------------|--------|
| chart settings<br>summary<br>node settings<br>sensor summary               | Add reading sensor<br>Add thermistor sensor<br>Add node sensors |                       |        |                                        |        |
|                                                                            | Name                                                            | Туре                  | Alerts | Additional Information                 |        |
|                                                                            | Node Temperature                                                | NodeTemp              | None   | Start date: 2016-08-22. End date: None | remove |
|                                                                            | Sample Reading Sensor                                           | Reading_1             | None   | Start date: 2016-08-22. End date: None | remove |
|                                                                            | Sample Therm Sensor                                             | Therm_1               | None   | Start date: 2016-08-22. End date: None | remove |

### Charts

#### AGENT

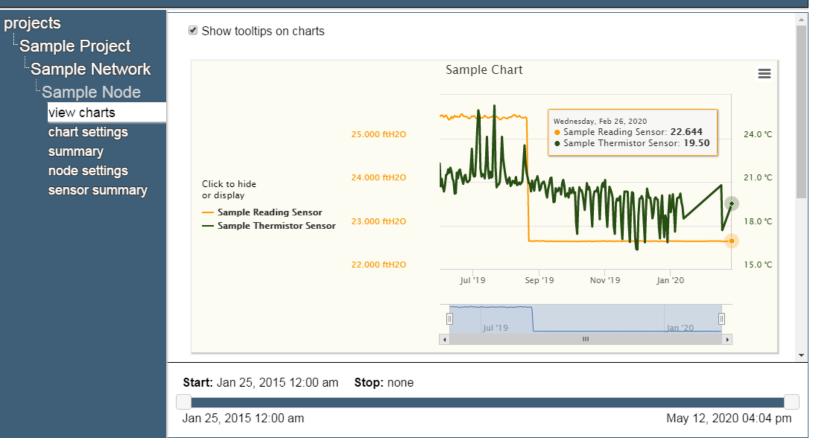

(?)

#### Charts

- Charts display data imported by sensors as a graph
- Sensors must be added to a chart before it will display any data
- If automatic download is enabled, new data will be added to charts automatically each time data is downloaded from the Network
- If automatic download is disabled, charts will not update until a manual download is performed

## **Creating Charts**

- 1. Select a project, a Network, and then the device to which the chart will be added
- 2. Click "chart settings" then "add chart"

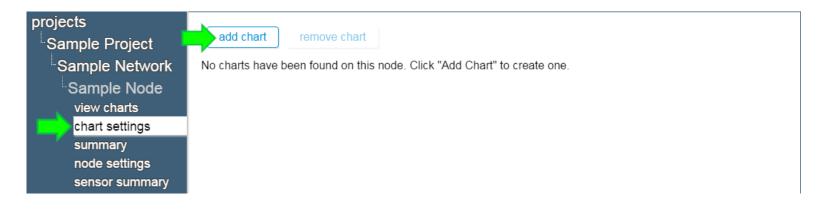

# Creating Charts (Continued)

3. Give the chart a name, and then click "Ok"

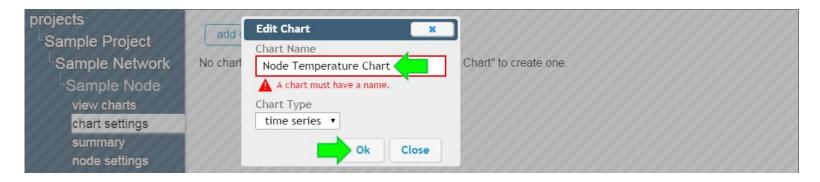

4. Charts that have been added to a device will be shown in the "chart settings" screen

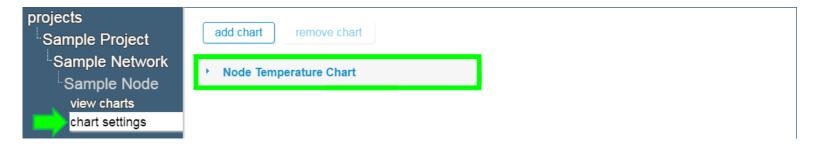

## Adding Sensors to Charts

#### 1. Click on a chart name, and then click "add sensor"

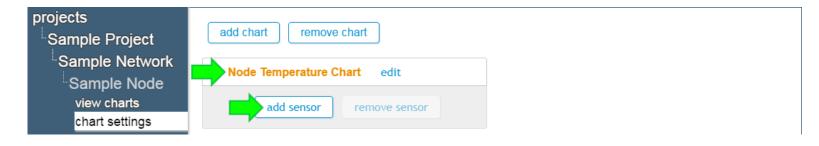

 Select a sensor to add, and then click "Ok" (Only sensors that were previously added to the device will be shown)

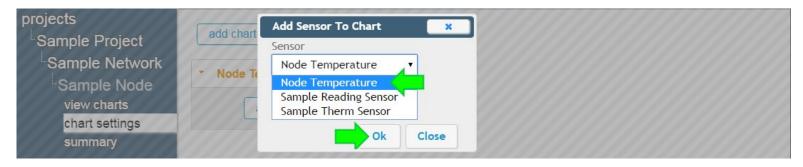

### Adding Sensors to Charts (Continued)

3. Sensors that have been added to a chart will be shown below the chart name

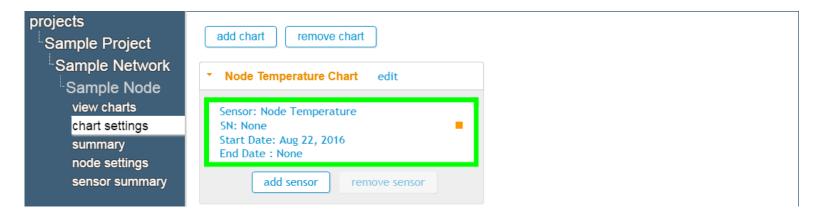

## **Viewing Charts**

1. Click "view charts" to display all charts associated with the device

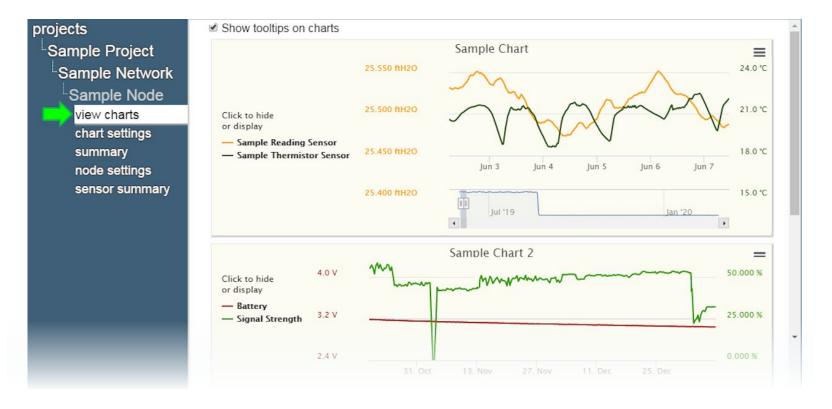

### For more information...

 Consult the <u>GeoNet</u> and <u>Agent</u> instruction manuals, which can be accessed at any time by clicking on the question mark at the top of the screen

| AGENT»                     |                         | ■? |
|----------------------------|-------------------------|----|
| projects<br>Sample Project | Show tooltips on charts | ^  |
| Sample Network             | Sample Chart            | =  |

- Instruction manuals are available for download at: <u>www.geokon.com/Manuals</u>
- Please visit <u>https://www.geokon.com/Tutorials</u> for more tutorials

The GEOKON\* logo and word mark are registered trademarks with the United States Patent and Trademark Office. GEOKON maintains an ongoing policy of design review and reserves the right to amend products and specifications without notice.